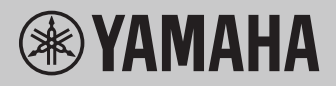

# **Operações relacionadas ao computador**

## **Sumário**

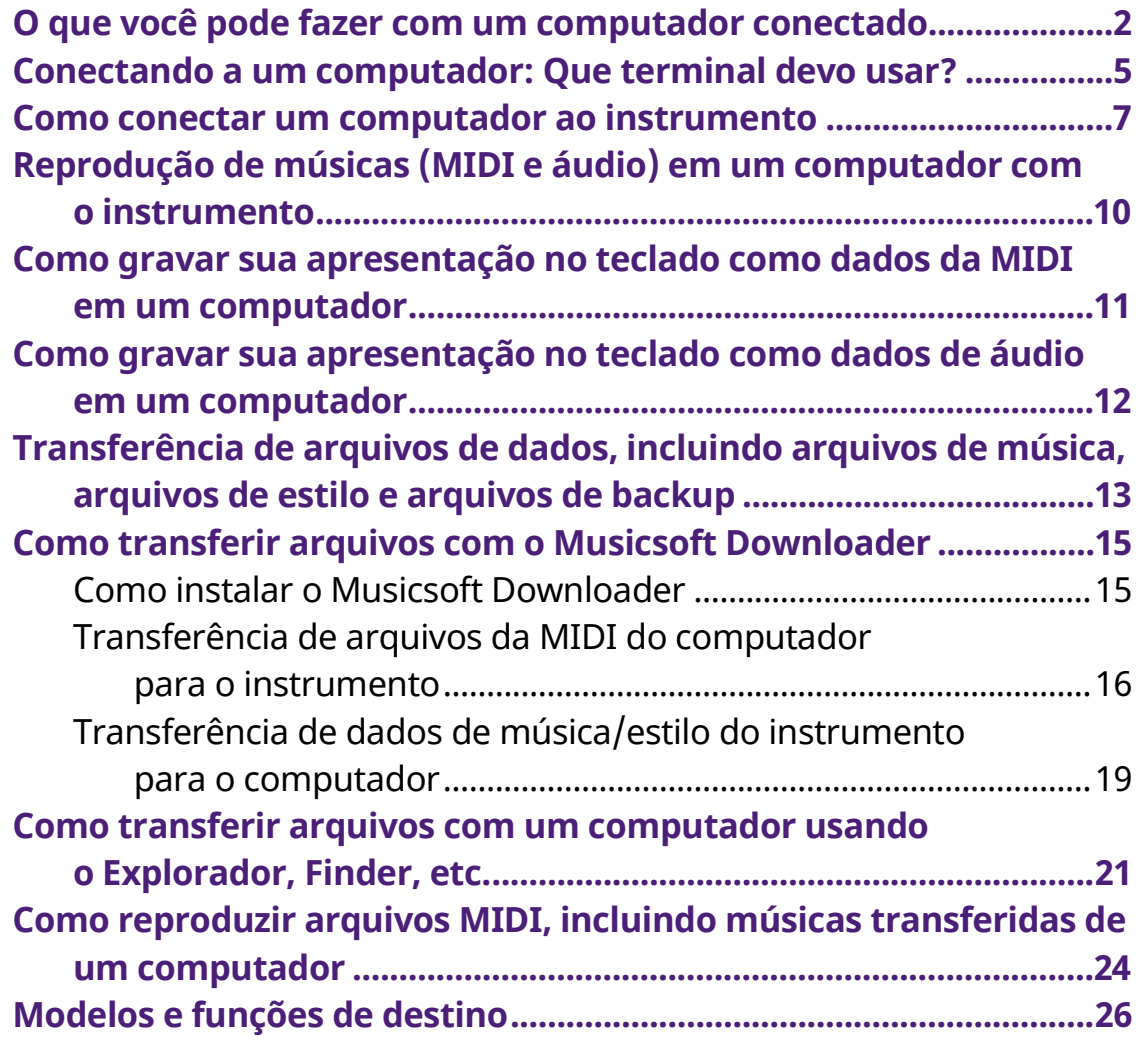

### **OBSERVAÇÃO**

• Este manual aplica-se a modelos lançados em janeiro de 2012 ou posteriores.

# <span id="page-1-0"></span>**O que você pode fazer com um computador conectado**

A maioria dos instrumentos musicais digitais é compatível com MIDI (Musical Instrument Digital Interface, Interface digital de instrumento musical). Com essa tecnologia, o instrumento pode se comunicar com um computador conectado ao transmitir/receber dados MIDI, incluindo informações de apresentação no teclado e dados de reprodução de música.

Alguns modelos também podem transmitir dados de áudio, embora os dados compatíveis sejam diferentes, dependendo do instrumento específico. Consulte a coluna "Formatos de dados compatíveis para transferência" em ["Modelos e funções de](#page-25-0)  [destino"](#page-25-0) ou o manual do proprietário do seu instrumento.

### **OBSERVAÇÃO**

• Para obter detalhes sobre MIDI, consulte "MIDI Basics" no site a seguir. <https://download.yamaha.com/>

Depois de selecionar seu país e clicar em "Biblioteca de manuais" na página "Suporte", selecione o idioma desejado e, em seguida, digite "MIDI Basics" na caixa de pesquisa.

### **[Reprodução de músicas \(MIDI e áudio\) em um](#page-9-0)  [computador com o instrumento](#page-9-0)**

**Reprodução de arquivos MIDI:** Você pode reproduzir arquivos de música MIDI em um computador usando os sons de voz do instrumento com aplicativos de reprodução de arquivos MIDI.

**Reprodução de arquivos de áudio:** você pode reproduzir arquivos de música de áudio por meio dos alto-falantes embutidos desse instrumento com aplicativos de reprodução de áudio.

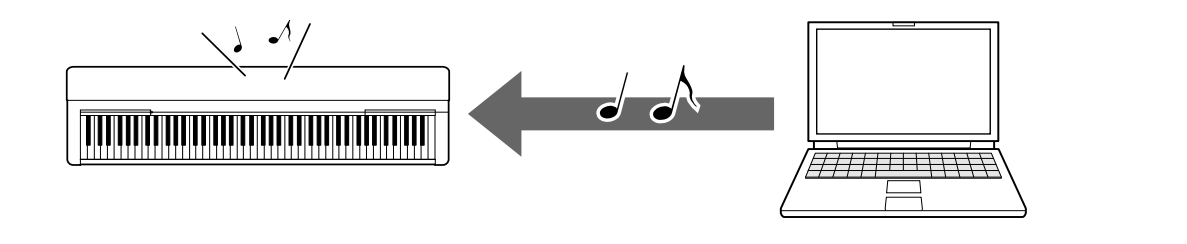

### **[Como gravar sua apresentação no teclado como dados](#page-10-0)  [da MIDI em um computador](#page-10-0)**

Sua apresentação no teclado pode ser gravada como eventos MIDI no software de música em um computador. Dependendo do aplicativo, os dados gravados podem ser editados de várias maneiras e até mesmo convertidos em notação.

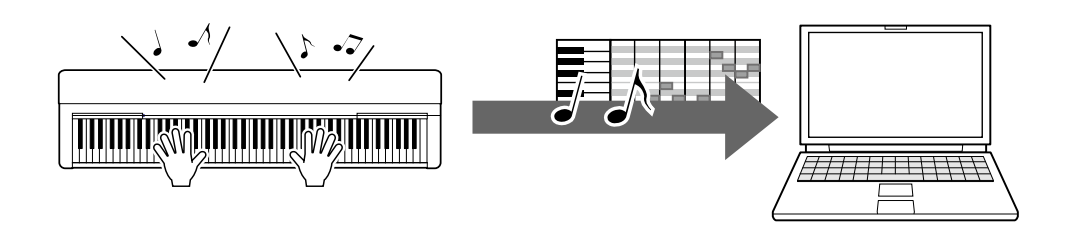

### **[Como gravar sua apresentação no teclado como dados](#page-11-0)  [de áudio em um computador](#page-11-0)**

Sua apresentação no teclado pode ser gravada como dados de áudio em um computador com um aplicativo ou hardware DAW (Digital Audio Workstation, estação de trabalho digital). Dependendo do aplicativo em particular, os dados gravados podem ser editados de várias maneiras.

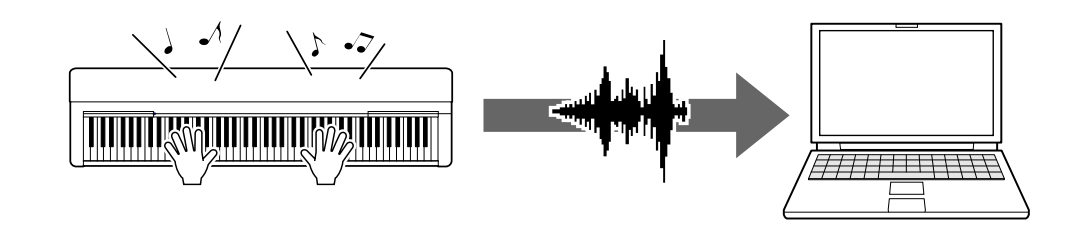

### **[Transferência de arquivos de dados, incluindo](#page-12-0)  [arquivos de música, arquivos de estilo e arquivo de](#page-12-0)  [backup](#page-12-0)**

Dependendo do instrumento, os dados de música do usuário gravados no instrumento podem ser transferidos para um computador e salvos como um arquivo. Além disso, os dados de música (arquivos MIDI) obtidos por meio da Internet podem ser transferidos e armazenados no instrumento, para futuras práticas de audição ou teclado. Para obter informações sobre os tipos de arquivos (dados) que podem ser transferidos e o método de transferência de arquivos para cada instrumento, consulte ["Modelos e funções de destino"](#page-25-0) ou o manual do proprietário do seu instrumento.

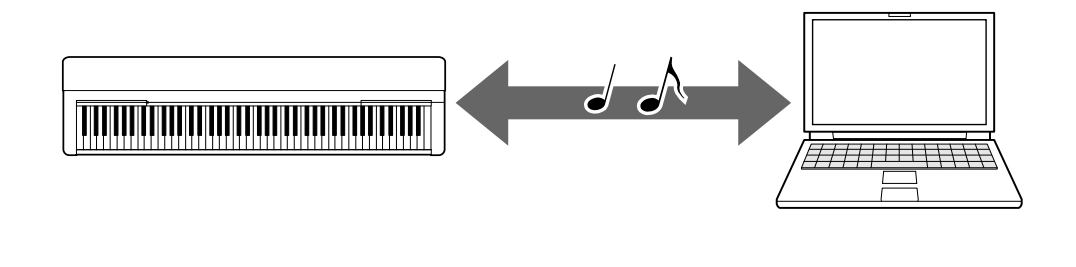

# <span id="page-4-0"></span>**Conectando a um computador: Que terminal devo usar?**

Os instrumentos musicais eletrônicos têm vários terminais de conexão externos, e um dos mais práticos e fáceis de usar para conexão com um computador é o terminal USB TO HOST.

### **[Terminal USB TO HOST](#page-6-1) (tipo B):**

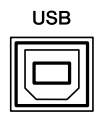

Use um cabo USB com um plugue que se encaixe no formato do terminal de seu computador e instrumento. Para obter detalhes, consulte ["Requisitos do sistema](#page-6-2)  [e configuração"](#page-6-2) em "Como conectar um computador ao instrumento".

Os dados que podem ser manipulados variam de acordo com o instrumento que você está usando. Consulte a coluna "Formatos de dados compatíveis para transferência" em ["Modelos e funções de destino"](#page-25-0) ou o manual do proprietário do seu instrumento.

### **Precauções durante o uso do terminal USB TO HOST**

Ao conectar o computador ao terminal USB TO HOST, observe os seguintes pontos para evitar o congelamento do computador, bem como o corrompimento ou perda de dados.

#### **AVISO**

- Use um cabo USB que tenha menos de 3 metros. Cabos USB 3.0 não podem ser usados.
- $\cdot$  Realize o procedimento a seguir antes de ligar/desligar o instrumento ou conectar/desconectar o cabo USB ao/do terminal [USB TO HOST].
	- Saia de qualquer software aplicativo aberto no computador.
	- Verifique se os dados não estão sendo transmitidos pelo instrumento. (Dados são transmitidos sempre que você toca notas no teclado ou reproduz uma música.)
- $\cdot$  Enquanto o computador estiver conectado ao instrumento, aquarde seis segundos ou mais entre estas operações: (1) desligar e religar o instrumento ou (2) conectar/desconectar alternadamente o cabo USB.

Caso o computador ou o instrumento congele, reinicie o software aplicativo ou o sistema operacional do computador, ou desligue e religue o instrumento.

# <span id="page-6-0"></span>**Como conectar um computador ao instrumento**

### <span id="page-6-2"></span><span id="page-6-1"></span>**■ Requisitos do sistema e configuração**

Prepare os itens a seguir.

- Um computador com Windows ou macOS.
- Um cabo USB que atenda às seguintes condições:
	- Menos de 3 metros
	- Comunicação compatível com padrões USB (não somente carga)
	- Plugues que se encaixem nos formatos de terminal de seu computador e instrumento

Para um computador com terminal USB tipo A: cabo do tipo AB

Para um computador com terminal USB tipo C: cabo do tipo BC

### **Para transferência de MIDI**

O driver padrão pode ser usado em qualquer sistema operacional; não é necessário instalar outro driver.

### **Para transferência de áudio**

#### **Para Windows:**

Baixe e instale o Yamaha Steinberg USB Driver, disponível no seguinte URL:

<https://download.yamaha.com/>

\* Depois de selecionar seu país e clicar em "Atualizações de firmware/software" na página "Suporte", selecione a categoria do produto e, em seguida, digite "Yamaha Steinberg USB Driver" na caixa de pesquisa. Nos resultados da pesquisa, clique no driver apropriado.

Para obter informações sobre requisitos do sistema, consulte a página para fazer download do driver.

Para instalar o driver no computador, siga as instruções do Guia de Instalação incluído no arquivo do pacote.

#### **Para Mac:**

O driver padrão no macOS pode ser usado e não é necessário instalar outro driver.

### **OBSERVAÇÃO**

• Nem todos os modelos são equipados com funções de reprodução de áudio. Para obter informações específicas, consulte a coluna "Áudio USB" em "Modelos e [funções de destino"](#page-25-0) ou o manual do proprietário do seu instrumento.

### **■ Conexão**

- *1.* **Desligue o instrumento.**
- *2.* **Ligue o computador e, em seguida, feche qualquer software de aplicativo que esteja em execução.**
- *3.* **Conecte o cabo USB primeiro ao terminal USB TO HOST do instrumento e, em seguida, ao terminal USB do computador.**

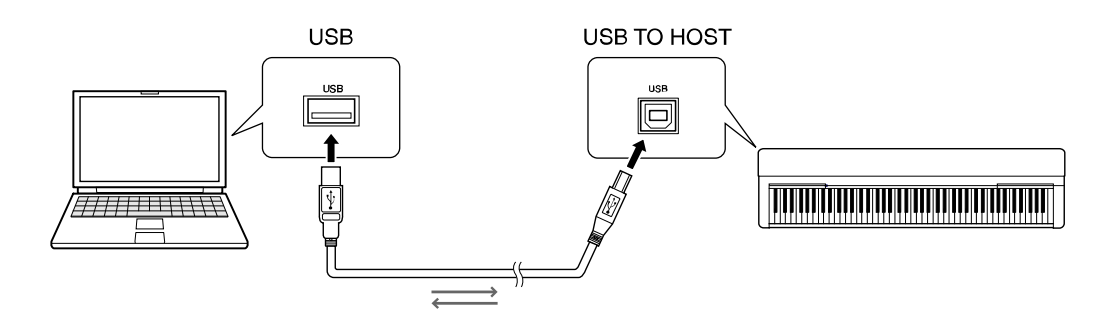

### **OBSERVAÇÃO**

Use um cabo USB com um plugue que se encaixe no formato do terminal de seu computador e instrumento. Para obter detalhes, consulte ["Requisitos do sistema e](#page-6-2)  [configuração"](#page-6-2) em "Como conectar um computador ao instrumento".

### *4.* **Ligue o instrumento.**

O computador será automaticamente definido para ativar a comunicação MIDI com o instrumento.

# <span id="page-9-0"></span>**Reprodução de músicas (MIDI e áudio) em um computador com o instrumento**

Esta seção aborda o procedimento básico.

- *1.* **Conecte o instrumento a um computador com um cabo USB.** Consulte ["Como conectar um computador ao instrumento.](#page-6-0)"
- *2.* **Inicie o software/aplicativo de reprodução de arquivos no computador.**

Para obter instruções detalhadas, consulte o manual do seu software de reprodução específico.

- *3.* **Deixe um arquivo de reprodução pronto no computador.**
	- Arquivos MIDI
	- Arquivos de áudio
- *4.* **No software de reprodução, selecione o instrumento conectado como o destino de saída.**
- *5.* **Inicie a reprodução do arquivo no software de reprodução.**

A reprodução da música no computador é emitida pelos alto-falantes do seu instrumento.

### **OBSERVAÇÃO**

- Caso os dados da MIDI incluam informações referentes a funções não suportadas pelo instrumento, este não reproduzirá os dados corretamente.
- Nem todos os modelos são equipados com funções de reprodução de áudio. Para obter informações específicas, consulte a coluna "Áudio USB" em ["Modelos](#page-25-0)  [e funções de destino"](#page-25-0) ou o manual do proprietário fornecido com o seu instrumento.

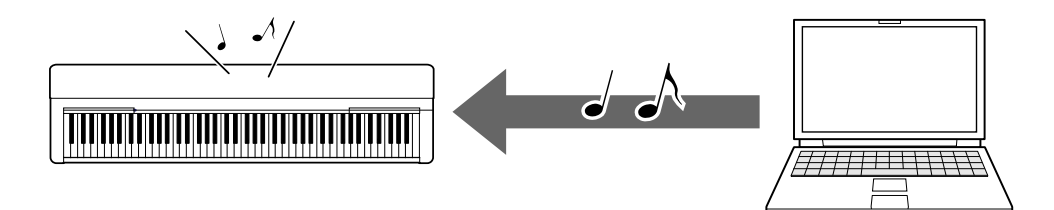

# <span id="page-10-0"></span>**Como gravar sua apresentação no teclado como dados da MIDI em um computador**

Ao usar o software de produção musical no computador, você pode gravar a apresentação no teclado como dados da MIDI. Para obter instruções detalhadas, consulte o manual do aplicativo. Esta seção aborda as configurações básicas que você precisa realizar no instrumento para gravar. Lembre-se de que algumas das funções a seguir podem não estar disponíveis no instrumento.

### **● Configurações de controle local**

Ao gravar sua apresentação no teclado com o computador conectado, os dados da MIDI que você toca são transmitidos ao computador e retornados ao instrumento. Isso causa um som "duplo", pois o gerador de tons do instrumento recebe os dados da apresentação do teclado diretamente do teclado e também do computador. Para evitar essa situação, defina o controle local como "Desativado", a fim de separar o gerador de tons do instrumento do teclado.

### **OBSERVAÇÃO**

• Quando você usar um sintetizador de software como gerador de tons, certifiquese de fazer as configurações no aplicativo do computador para que os dados da MIDI recebidos do instrumento não sejam retornados ao instrumento, além de definir o controle local como "Desativado" (Off).

### **● Relógio externo**

Ao reproduzir dados de estilo/arpejo, você deve definir qual relógio será usado; o do instrumento ou o do computador. Se você usar o relógio do computador, faça configurações no instrumento para que a reprodução de estilo/arpejo siga o relógio externo.

### **● Configurações da transmissão da MIDI**

Faça configurações para que a reprodução do estilo/arpejo, bem como a apresentação no teclado, sejam transmitidas para o computador. Observe que alguns instrumentos não podem transmitir dados de reprodução.

### **● Como transmitir as configurações de painel (Envio inicial)**

Ao executar esta função antes da gravação, é possível gravar as configurações de painel no início dos dados da música. Isso garante que os sons apropriados e esperados sejam produzidos quando a música gravada for reproduzida.

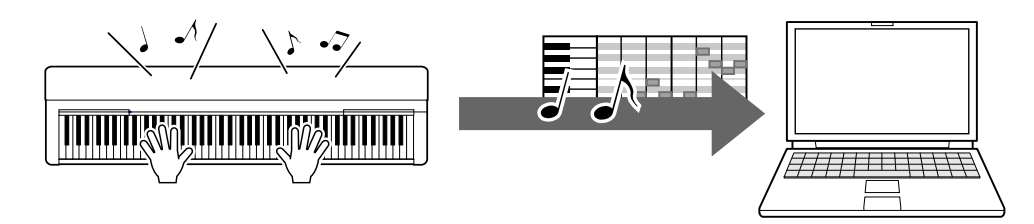

# <span id="page-11-0"></span>**Como gravar sua apresentação no teclado como dados de áudio em um computador**

É possível gravar sua apresentação no teclado como dados de áudio em um software de produção musical no computador. Para obter instruções mais detalhadas, consulte o manual do proprietário do seu instrumento.

Se o sistema operacional do computador for Windows, você precisará instalar o Yamaha Steinberg USB Driver no computador para transmitir dados de áudio adequadamente. Consulte ["Como conectar um computador ao instrumento.](#page-6-0)"

### **OBSERVAÇÃO**

- Nem todos os modelos são equipados para gravar dados de áudio por meio de cabos USB. Para obter informações específicas, consulte ["Modelos e funções de](#page-25-0)  [destino"](#page-25-0) ou o manual do proprietário do seu instrumento.
- DAW significa Digital Audio Workstation (Estação de trabalho de áudio digital), que é um software aplicativo que permite gravar, editar e mixar dados de áudio. Alguns dos principais softwares de DAW incluem Cubase, Logic, SONAR e Digital Performer.

# <span id="page-12-0"></span>**Transferência de arquivos de dados, incluindo arquivos de música, arquivos de estilo e arquivos de backup**

O seguintes tipos de dados podem ser transferidos entre o computador e o instrumento.

### **■ Dados que podem ser transferidos**

### **Arquivos de música com a extensão ".MID"**

#### **● Música externa**

Refere-se aos dados de música criados em um dispositivo externo que não seja o seu instrumento (como um computador). Isso também se refere aos dados de música obtidos na Internet.

#### **● Música do usuário**

Refere-se aos dados de música criados por meio da função de gravação do instrumento. Os dados de música do usuário podem ser transferidos para o computador como backup e, em seguida, retornados ao instrumento.

### **Arquivos de estilo com a extensão ".STY"**

### **● Estilo externo**

Refere-se aos dados de estilo criados em um dispositivo externo que não seja o seu instrumento (como um computador). Isso também se refere aos dados de estilo obtidos na Internet.

#### **● Estilo do usuário**

Refere-se aos dados de estilo criados por meio da função de gravação do instrumento. Os dados de estilo do usuário podem ser transferidos para o computador como backup e, em seguida, retornados ao instrumento.

### **Arquivos de backup com a extensão ".BUP"**

Esses arquivos, que incluem as configurações do painel e os dados da apresentação, podem ser transferidos para o computador e salvos como backup. É possível retornar os arquivos de backup no computador novamente para o instrumento, o que permite a você recuperar as configurações do painel e os dados da apresentação criados anteriormente.

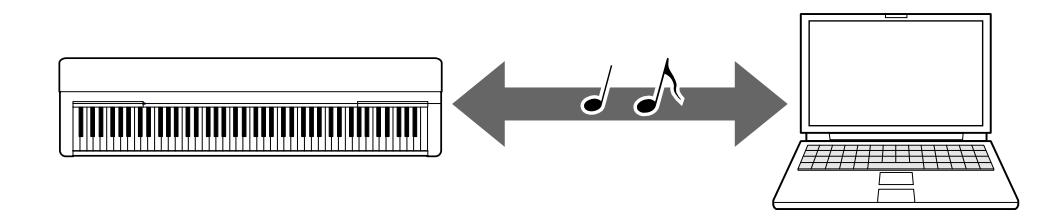

O conteúdo dos arquivos que podem ser transferidos varia dependendo do instrumento. O método de transferência de arquivos é um dos seguintes (alguns instrumentos não conseguem transferir arquivos):

- [Como transferir arquivos com o Musicsoft Downloader \(gratuito\)](#page-14-0)
- [Como transferir arquivos com um computador usando o Explorador, Finder etc.](#page-20-0)

Para obter informações sobre os tipos de arquivos (dados) que podem ser transferidos e o método de transferência de arquivos para cada instrumento, consulte ["Modelos e](#page-25-0)  [funções de destino"](#page-25-0) ou o manual do proprietário do seu instrumento.

### **AVISO**

 $\cdot$  Se for possível instalar pilhas no instrumento:

para evitar o desligamento durante a transferência de arquivos e a possível perda de dados, use o adaptador de alimentação e não as pilhas durante a transferência.

### **OBSERVAÇÃO**

• Certifique-se de interromper a reprodução da música ou do estilo ao usar o Musicsoft Downloader, já que a memória interna do instrumento não pode ser acessada pelo computador durante a reprodução.

# <span id="page-14-0"></span>**Como transferir arquivos com o Musicsoft Downloader**

### **OBSERVAÇÃO**

• Certos instrumentos permitem que você transfira e salve arquivos no computador, como músicas de usuário gravadas no instrumento. Para instrumentos que tenham arquivos que possam ser transferidos/salvos, o método de transferência de arquivos para o computador, seja pelo Musicsoft Downloader, Explorador/Finder etc., vai depender do instrumento específico. Para obter informações sobre os tipos de arquivos (dados) que podem ser transferidos e o método de transferência de arquivos para cada instrumento, consulte ["Modelos e funções de destino"](#page-25-0) ou o manual do proprietário do seu instrumento.

### <span id="page-14-1"></span>**Como instalar o Musicsoft Downloader**

### **Requisitos do sistema**

Consulte o site de downloads da Yamaha a seguir.

O Musicsoft Downloader não tem suporte para o Mac.

### **Como instalar**

*1.* **No computador, acesse o site a seguir e, em seguida, faça download do Musicsoft Downloader.**

<https://download.yamaha.com/>

\*Depois de selecionar seu país e clicar em "Atualizações de firmware/software" na página "Suporte", selecione a categoria do produto e, em seguida, digite "Musicsoft Downloader" na caixa de pesquisa.

Selecione "Musicsoft Downloader" nos resultados da pesquisa. As informações sobre os requisitos de sistema do computador e sobre a instalação podem ser conferidas no visor mostrado.

### *2.* **Execute a instalação seguindo as instruções na tela.**

Após concluir a instalação, confirme se o ícone de atalho apareceu na tela ou se o Musicsoft Downloader foi adicionado sob o item Yamaha no menu iniciar.

Para obter instruções detalhadas deste aplicativo, consulte a seção de ajuda.

### <span id="page-15-0"></span>**Transferência de arquivos da MIDI do computador para o instrumento**

### **OBSERVAÇÃO**

- Dependendo do instrumento e do sistema operacional do computador, as indicações do menu e da tela podem ser diferentes das mostradas nas instruções abaixo.
- *1.* **Conecte o instrumento a um computador com um cabo USB.**
- *2.* **Clique duas vezes no ícone de atalho do Musicsoft Downloader, criado na área de trabalho do computador.**

Se você não conseguir encontrar o ícone de atalho, selecione [Iniciar]  $\rightarrow$  [Todos os programas] → [YAMAHA] → [Musicsoft Downloader] → [Musicsoft Downloader].

O Musicsoft Downloader é iniciado e a janela principal é exibida.

### *3.* **Clique em [Connection Check] na parte inferior da janela.**

Esta operação verifica se a comunicação entre o computador e o instrumento foi estabelecida corretamente ou não. Se uma mensagem de erro for exibida, siga as instruções na tela para verificar o status da conexão com o driver USB-MIDI da Yamaha.

### *4.* **Clique em [Add File] para abrir a janela de seleção de arquivos.**

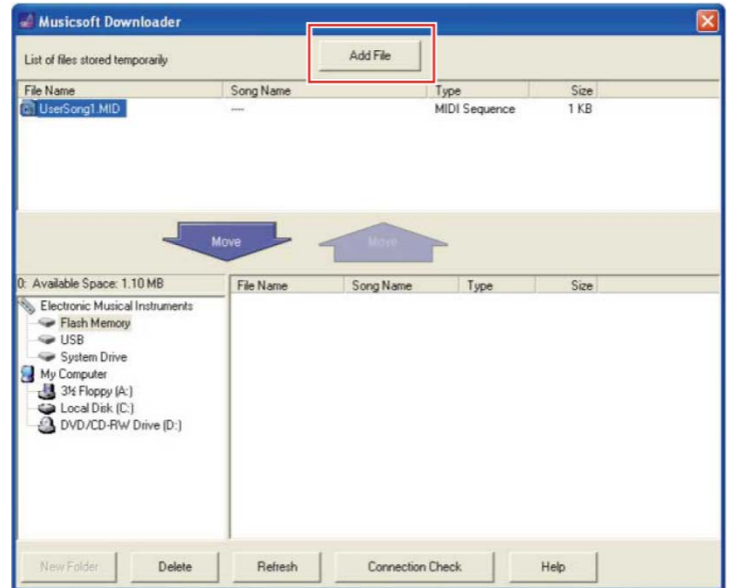

*5.* **Na janela de seleção de arquivos, selecione o arquivo desejado e, em seguida, clique em [Open].**

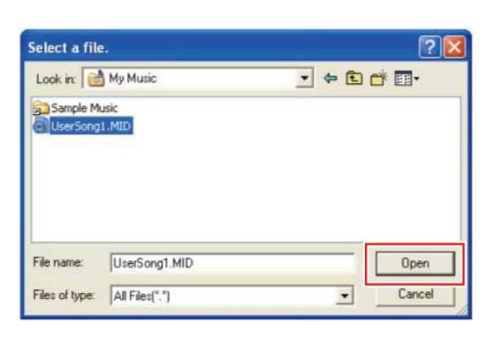

Na caixa da metade superior da tela principal, a representação do arquivo selecionado é exibida.

### *6.* **Na caixa inferior esquerda da janela principal, clique em "Electronic Musical Instruments" (Instrumentos musicais eletrônicos) e, em seguida, selecione a unidade de destino desejada.**

- Para transferir os dados de música (\*\*\*.MID) ou de estilo (\*\*\*.STY) para a memória interna do instrumento, selecione "Flash Memory" (Memória flash).
- Para transferir os dados de música (\*\*\*.MID) ou de estilo (\*\*\*.STY) na unidade flash USB conectada ao terminal USB TO DEVICE do instrumento, selecione "USB".
- Para transferir os dados do arquivo de backup (\*\*\*\*.BUP), selecione "System Drive" (Unidade do sistema).

### **OBSERVAÇÃO**

• Quando uma pasta "USER FILES" (ARQUIVOS DO USUÁRIO) estiver localizada em "Flash Memory" (Memória Flash) ou "USB":

para músicas do usuário, selecione a pasta "USER FILES". Os arquivos de música fora da pasta "USER FILES" serão tratados como músicas externas.

Para músicas externas, selecione uma pasta que não seja a pasta "USER FILES" ou simplesmente especifique "Flash Memory" ou "USB" (a área exibida primeiro ao clicar em "Flash Memory" ou "USB"). Se você selecionar a pasta "USER FILES" para Músicas externas, elas não serão reproduzidas no instrumento.

#### **IMPORTANTE**

• Em relação aos arquivos de backup, músicas do usuário e estilos de usuário criados no instrumento, nunca altere o nome do arquivo no computador. Isso torna impossível a transferência do arquivo de backup para o instrumento e impede que os dados de música e estilo do usuário sejam reconhecidos pelo instrumento.

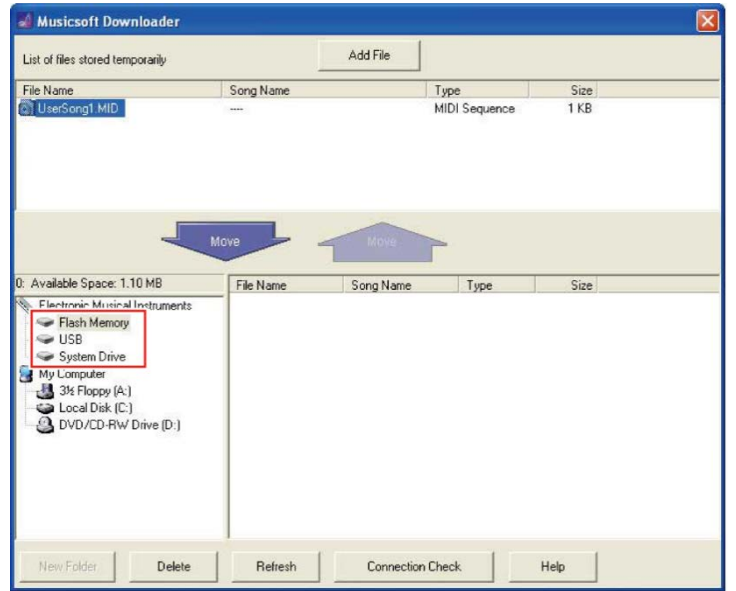

*7.* **Selecione o arquivo na caixa da metade superior e clique no botão de seta para baixo [Move** ↓ **].**

Uma mensagem de confirmação será exibida. Para cancelar a operação, clique em [CANCEL] nesta etapa.

### *8.* **Clique em [OK] para iniciar a transferência de dados do computador para o instrumento.**

### **AVISO**

• Nunca desconecte o cabo USB durante a transferência de dados. Além de a transferência dos dados falhar, a operação da mídia de memória poderá se tornar instável e o conteúdo poderá desaparecer completamente quando o instrumento for ligado ou desligado.

### *9.* **Após a conclusão da transferência de dados, feche a janela para sair do Musicsoft Downloader.**

### *10.* **No instrumento, use os dados para tocar a música.**

Se você tiver transferido um arquivo de backup (\*\*\*\*.BUP), confirme se as configurações de painel foram alteradas conforme o esperado.

Se tiver transferido uma música (\*\*\*.MID), selecione o número correspondente e inicie a reprodução. Para obter detalhes, consulte o manual do proprietário do seu instrumento ou consulte ["Reprodução de arquivos MIDI, incluindo músicas](#page-23-0)  [transferidas de um computador"](#page-23-0).

Se você tiver transferido um estilo (\*\*\*.STY), confirme se a transferência de arquivos foi bem-sucedida de acordo com o manual do proprietário do seu instrumento.

### **OBSERVAÇÃO**

• Observe que o instrumento não poderá ser operado enquanto o Musicsoft Downloader estiver sendo executado.

### <span id="page-18-0"></span>**Transferência de dados de música/estilo do instrumento para o computador**

### **OBSERVAÇÃO**

- Dependendo do instrumento e do sistema operacional do computador, as indicações do menu e da tela podem ser diferentes das mostradas nas instruções abaixo.
- *1.* **Conecte o instrumento a um computador com um cabo USB.**
- *2.* **Clique duas vezes no ícone de atalho do Musicsoft Downloader, criado na área de trabalho do computador.**

Se você não conseguir encontrar o ícone de atalho, selecione [Iniciar]  $\rightarrow$  [Todos os programas] → [YAMAHA] → [Musicsoft Downloader] → [Musicsoft Downloader].

O Musicsoft Downloader é iniciado e a janela principal é exibida.

### *3.* **Clique em [Connection Check] na parte inferior da janela.**

Esta operação verifica se a comunicação entre o computador e o instrumento foi estabelecida corretamente ou não. Se uma mensagem de erro for exibida, siga as instruções na tela para verificar o status da conexão com o driver USB-MIDI da Yamaha.

### *4.* **Na caixa inferior esquerda da janela principal, clique em "Electronic Musical Instruments" (Instrumentos musicais eletrônicos) e, em seguida, selecione a unidade de origem desejada.**

- Para transferir os dados de música (\*\*\*.MID) ou de estilo (\*\*\*.STY) da memória interna do instrumento, selecione "Flash Memory" (Memória flash).
- Para transferir os dados de música (\*\*\*.MID) ou de estilo (\*\*\*.STY) da unidade flash USB conectada ao terminal USB TO DEVICE do instrumento, selecione "USB".
- Para transferir os dados do arquivo de backup (\*\*\*\*.BUP), selecione "System Drive" (Unidade do sistema).

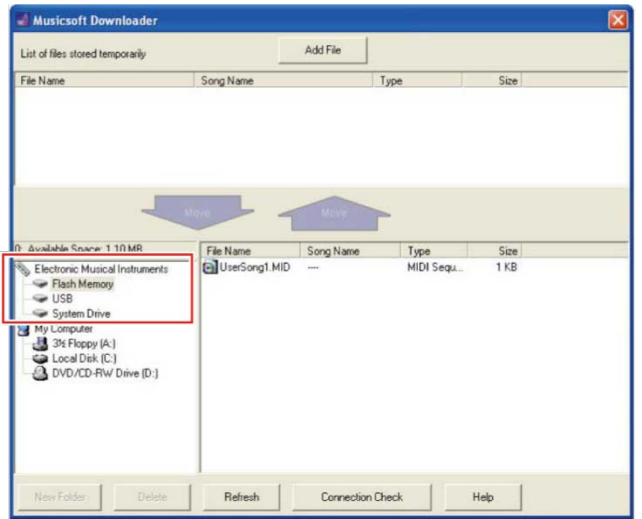

*5.* **Na caixa inferior direita da janela, selecione o arquivo desejado e, em seguida, clique no botão de seta para cima [Move].**

Uma mensagem de confirmação será exibida. Para cancelar a operação, clique em [CANCEL] nesta etapa.

- *6.* **Clique em [OK] para iniciar a transferência de dados do instrumento para a área de armazenamento temporário do computador.**
- *7.* **Depois de um certo tempo, confirme se os dados transferidos aparecem na caixa da metade superior da janela.**
- *8.* **Na caixa inferior esquerda, selecione a pasta de destino desejada e clique no botão de seta para cima [Move** ↑ **].**

Uma mensagem de confirmação será exibida. Para cancelar a operação, clique em [CANCEL] nesta etapa.

*9.* **Clique em [OK] para iniciar a transferência de dados da área de armazenamento temporário para a pasta de destino especificada do computador.**

### **AVISO**

- Nunca desconecte o cabo USB durante a transferência de dados. Além de a transferência dos dados falhar, a operação da mídia de memória poderá se tornar instável e o conteúdo poderá desaparecer completamente quando o instrumento for ligado ou desligado.
- *10.* **Após concluir a transferência de dados, confirme se o arquivo aparece na pasta especificada do computador.**
- *11.* **Saia do Musicsoft Downloader.**

# <span id="page-20-0"></span>**Como transferir arquivos com um computador usando o Explorador, Finder, etc.**

### **OBSERVAÇÃO**

- Dependendo do instrumento e do sistema operacional do computador, as indicações do menu e da tela podem ser diferentes das mostradas nas instruções abaixo.
- Certos instrumentos permitem que você transfira e salve arquivos no computador, como músicas de usuário gravadas no instrumento. Para instrumentos que tenham arquivos que possam ser transferidos/salvos, o método de transferência de arquivos para o computador, seja pelo Musicsoft Downloader, Explorador/Finder etc., vai depender do instrumento específico. Para obter informações sobre os tipos de arquivos (dados) que podem ser transferidos e o método de transferência de arquivos para cada instrumento, consulte ["Modelo de destino e funções"](#page-25-0) ou o manual do proprietário do seu instrumento.

O Windows 10 é usado como um exemplo neste manual.

- *1.* **Conecte o instrumento ao computador por meio de um cabo USB.**
- *2.* **Defina a função "Storage Mode" (Modo de armazenamento) do instrumento como "ON" (Ativado), de acordo com o manual do proprietário do seu instrumento.**

### **OBSERVAÇÃO**

- O instrumento é bloqueado e não poderá ser usado enquanto o "Storage Mode" estiver definido como "ATIVADO" (On). O "Storage Mode" deve ser definido como "DESATIVADO" (Off) normalmente, exceto quando você transfere o arquivo entre o instrumento e o computador.
- *3.* **No computador, inicie um aplicativo que possa copiar arquivos, como o Explorador.**
- *4.* **Confirme se o instrumento é reconhecido como um dispositivo de armazenamento externo usando o Explorador ou um programa semelhante.**
	- O nome do dispositivo depende do instrumento.

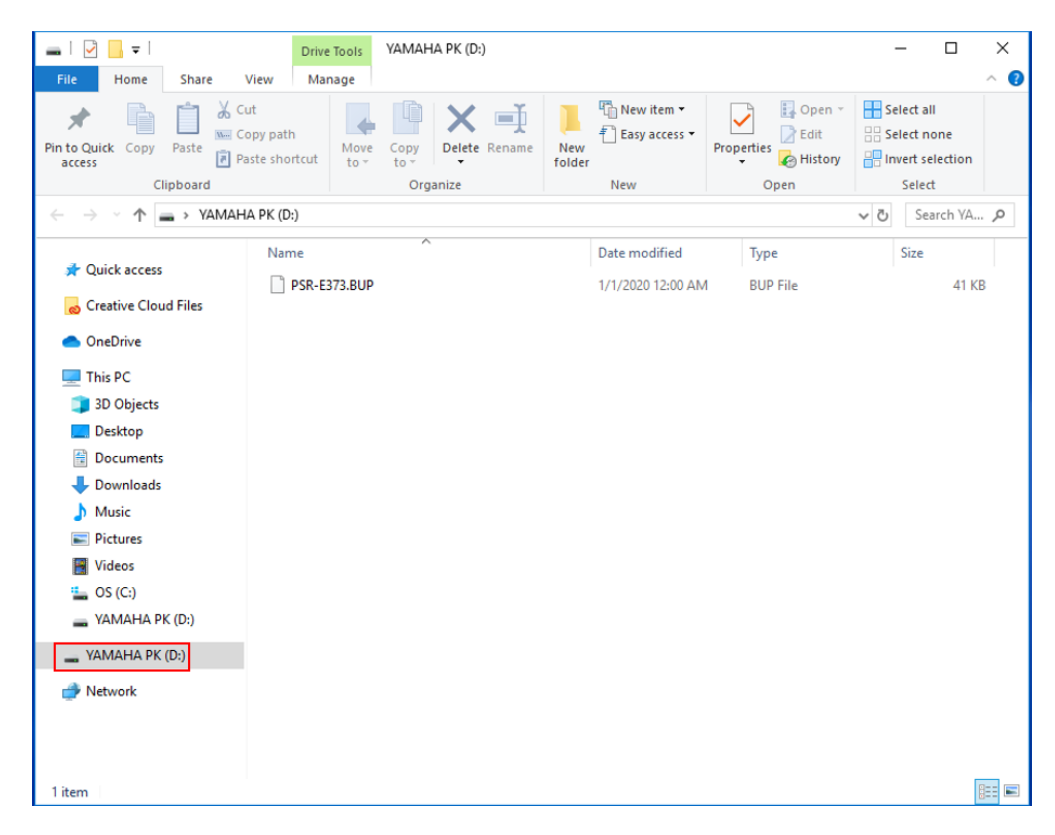

### *5.* **Copie os arquivos entre o computador e o instrumento (dispositivo de armazenamento externo).**

#### **AVISO**

- Ao copiar arquivos do computador para o instrumento (unidade de armazenamento externo), certifique-se de que o instrumento (unidade de armazenamento externo) tenha espaço livre suficiente.
- Não altere (renomeie) o nome do arquivo de backup (com a extensão: .BUP) no computador. Os dados de backup não serão importados para o instrumento.
- Em relação às músicas do usuário e estilos do usuário criados no instrumento, nunca altere o nome do arquivo no computador. Isso impede que os dados de música e de estilo do usuário sejam reconhecidos pelo instrumento.
- Não crie pastas no instrumento (unidade de armazenamento externo). O instrumento pode não reconhecer corretamente o arquivo copiado.
- Não formate o instrumento (unidade de armazenamento externo). O instrumento pode não funcionar corretamente.
- Não desconecte o cabo USB durante a comunicação de dados. Além disso, não desligue o instrumento. Além de os dados sendo transferidos não serem salvos, o instrumento e o computador poderão se tornar instáveis e todo o conteúdo da memória poderá desaparecer quando o instrumento for ligado ou desligado.
- Para remover o instrumento (unidade de armazenamento externo), siga os procedimentos deste folheto. Se você não fizer isso, poderá causar danos ao arquivo.

### *6.* **Quando terminar de copiar, remova o instrumento (unidade de armazenamento externo) do computador .**

• O nome da unidade depende do instrumento.

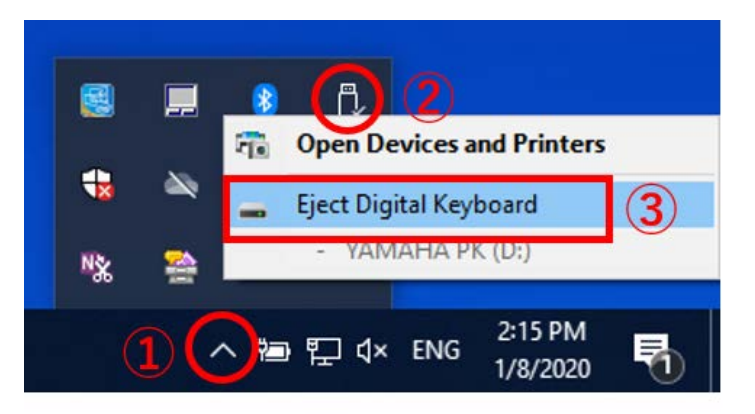

- *7.* **Desconecte o cabo USB que conecta o instrumento ao computador.**
- *8.* **Defina a função "Storage Mode" (Modo de armazenamento) do instrumento como "OFF" (Desativado), de acordo com o manual do proprietário do seu instrumento.**
- *9.* **Se você tiver transferido o arquivo para o instrumento, certifique-se de que ele foi transferido corretamente.**
	- Se você tiver transferido um arquivo de backup (\*\*\*\*.BUP), confirme se as configurações de painel foram alteradas conforme o esperado.
	- Se tiver transferido uma música (\*\*\*.MID), selecione o número correspondente e inicie a reprodução. Para obter detalhes, consulte o manual do proprietário do seu instrumento ou consulte ["Reprodução de arquivos MIDI, incluindo músicas](#page-23-0)  [transferidas de um computador"](#page-23-0).
	- Se você tiver transferido um estilo (\*\*\*.STY), confirme se a transferência de arquivos foi bem-sucedida de acordo com o manual do proprietário do seu instrumento.

# <span id="page-23-0"></span>**Como reproduzir arquivos MIDI, incluindo músicas transferidas de um computador**

Para modelos de instrumentos diferentes dos listados abaixo, consulte o manual do proprietário do seu instrumento para descobrir como reproduzir arquivos transferidos de um computador. (Essa função pode não estar disponível em determinados modelos.)

### **YDP-C71/YDP-S52/YDP-S51/YDP-S34/YDP-163/YDP-162/YDP-143/YDP-142/CLP-725/CLP-625/CLP-525/YDP-164/YDP-144/YDP-S54**

É possível transferir até 10 arquivos de música de um computador para este instrumento para reprodução. As músicas transferidas são atribuídas às teclas D#6 a C7, permitindo que você as selecione e reproduza.

### **OBSERVAÇÃO**

- É possível que as formas dos botões sejam um pouco diferentes daquelas do seu instrumento.
- Para ver as funções atribuídas às teclas, consulte o Guia rápido de operação fornecido com o instrumento.
- *1.* **Enquanto pressiona [DEMO/SONG], pressione uma das teclas D#6–C7 a fim de selecionar uma música para reprodução.**

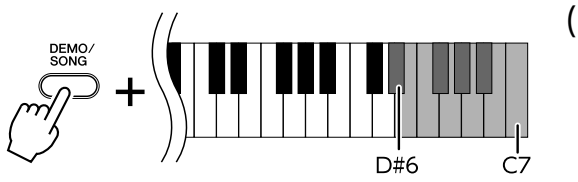

(nota mais alta)

### **● YDP-C71**

A reprodução continua a sequência: qualquer outra música transferida do computador, seguida de Músicas de demonstração e Músicas predefinidas.

### **● YDP-S52/YDP-S51/YDP-S34/YDP-163/YDP-162/YDP-143/YDP-142/CLP-725/CLP-625/CLP-525/YDP-164/YDP-144/YDP-S54**

A reprodução continua a sequência: qualquer outra música transferida do computador.

### **Para alterar a música durante a reprodução:**

Pressione [+ R] ou [- L] para mudar para a música seguinte ou anterior.

### *2.* **Pressione [DEMO/SONG] ou [PLAY] para interromper a reprodução.**

### **■ Como alterar os canais de reprodução**

Experimente essa operação quando a reprodução da música emitir um som inesperado ou não natural.

### **Para definir os canais de reprodução como "1+2":**

Mantendo os botões [DEMO/SONG] e [PIANO/VOICE] pressionados simultaneamente, pressione a tecla C7.

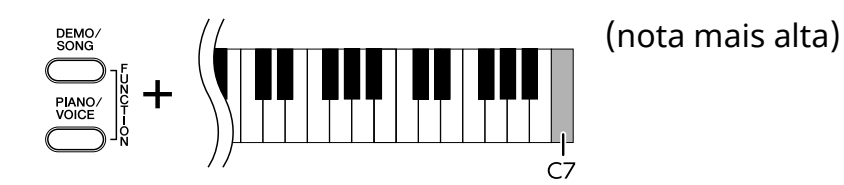

Com essa operação, os dados de música dos canais 1 e 2 serão reproduzidos. Quando as vozes incompatíveis com este instrumento são atribuídas aos canais 3 – 16 e as partes de piano são atribuídas aos canais 1 e 2, esta operação resulta no som adequado ou esperado.

### **Para definir os canais de reprodução como "All" (Tudo):**

Mantendo os botões [DEMO/SONG] e [PIANO/VOICE] pressionados simultaneamente, pressione a tecla B6.

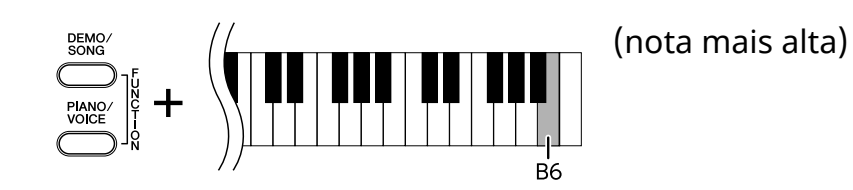

Com essa operação, os dados de música de todos os canais serão reproduzidos.

# <span id="page-25-0"></span>**Modelos e funções de destino**

Caso o nome do modelo do seu instrumento não esteja listado abaixo, consulte o manual do proprietário do seu instrumento para verificar suas funções.

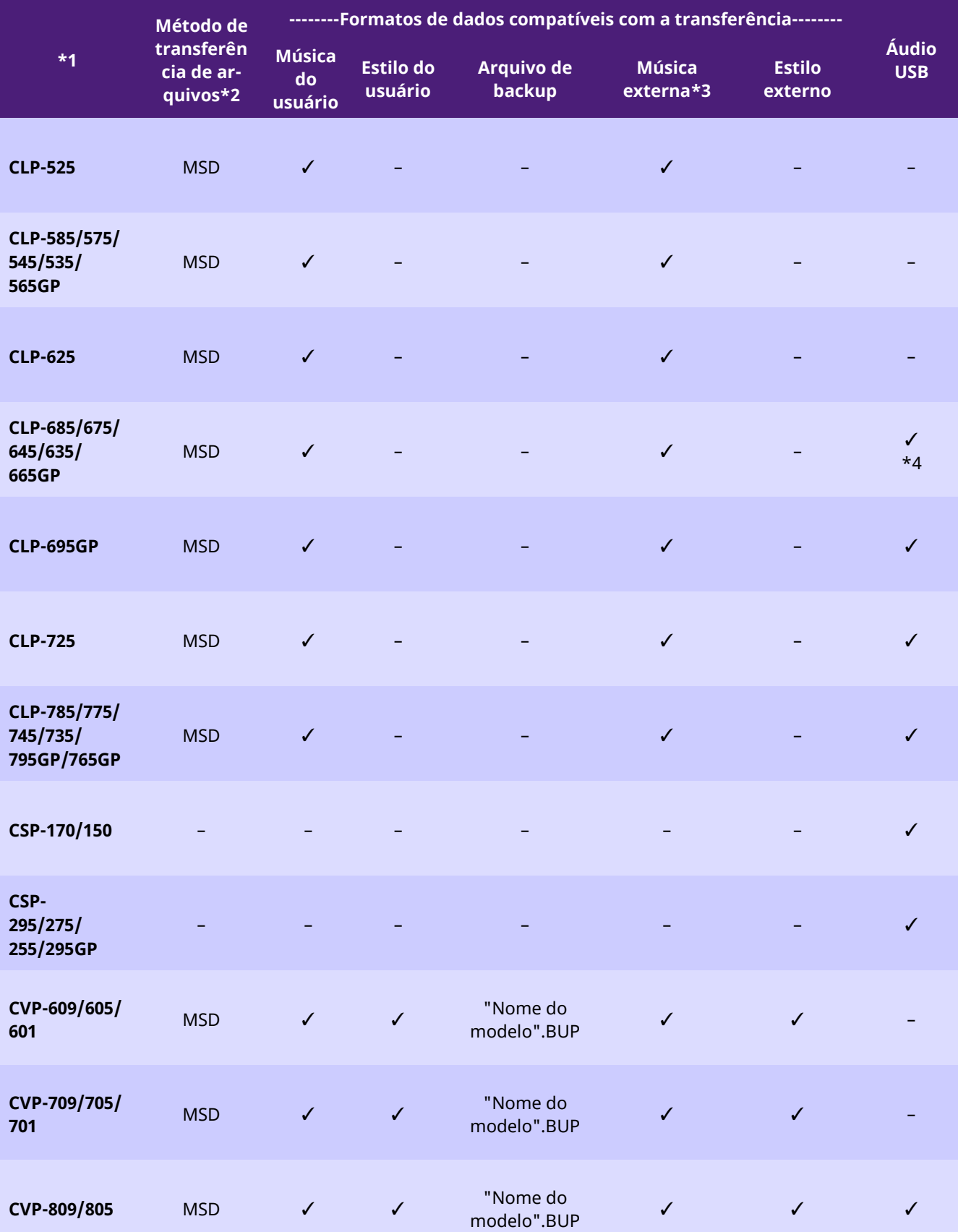

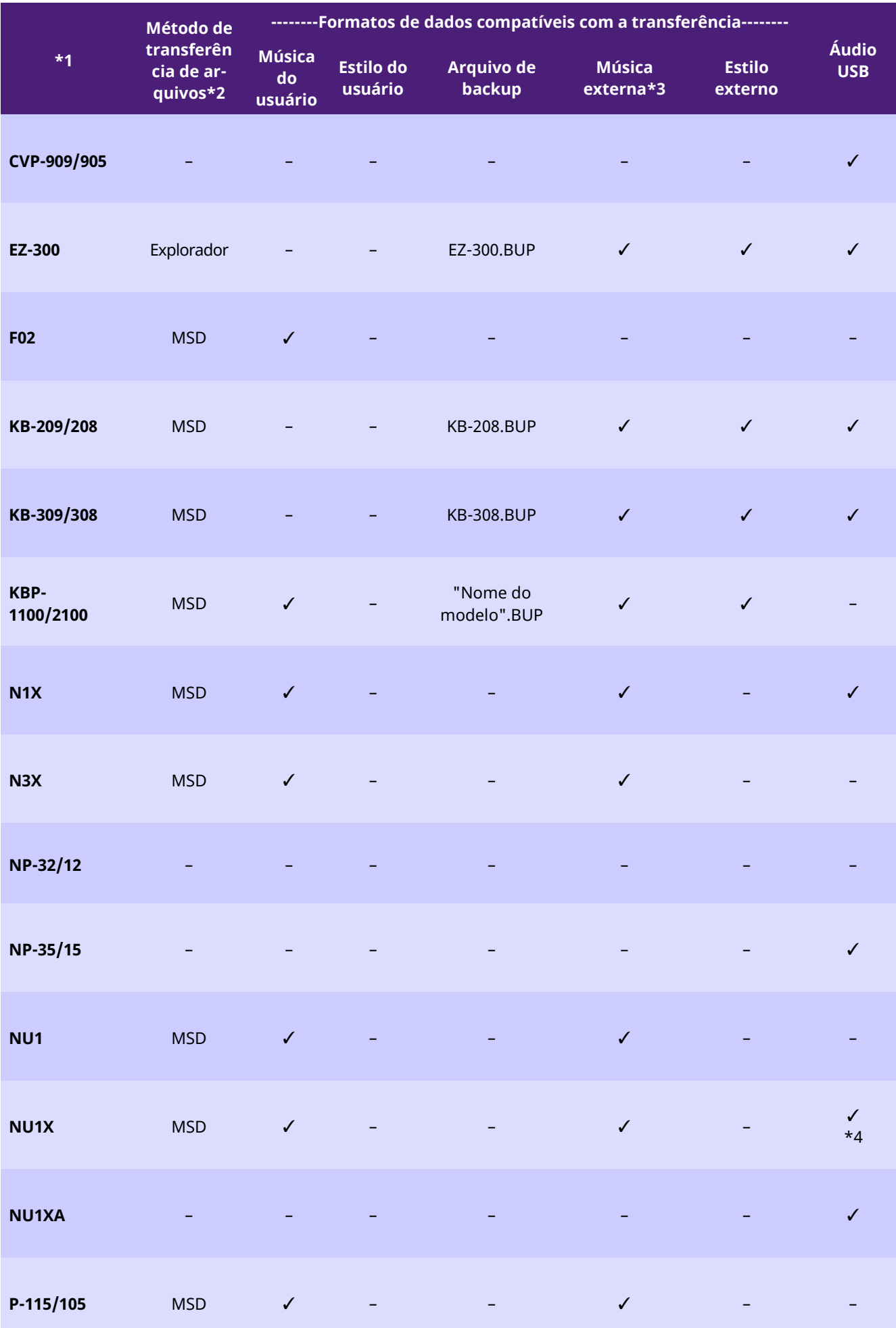

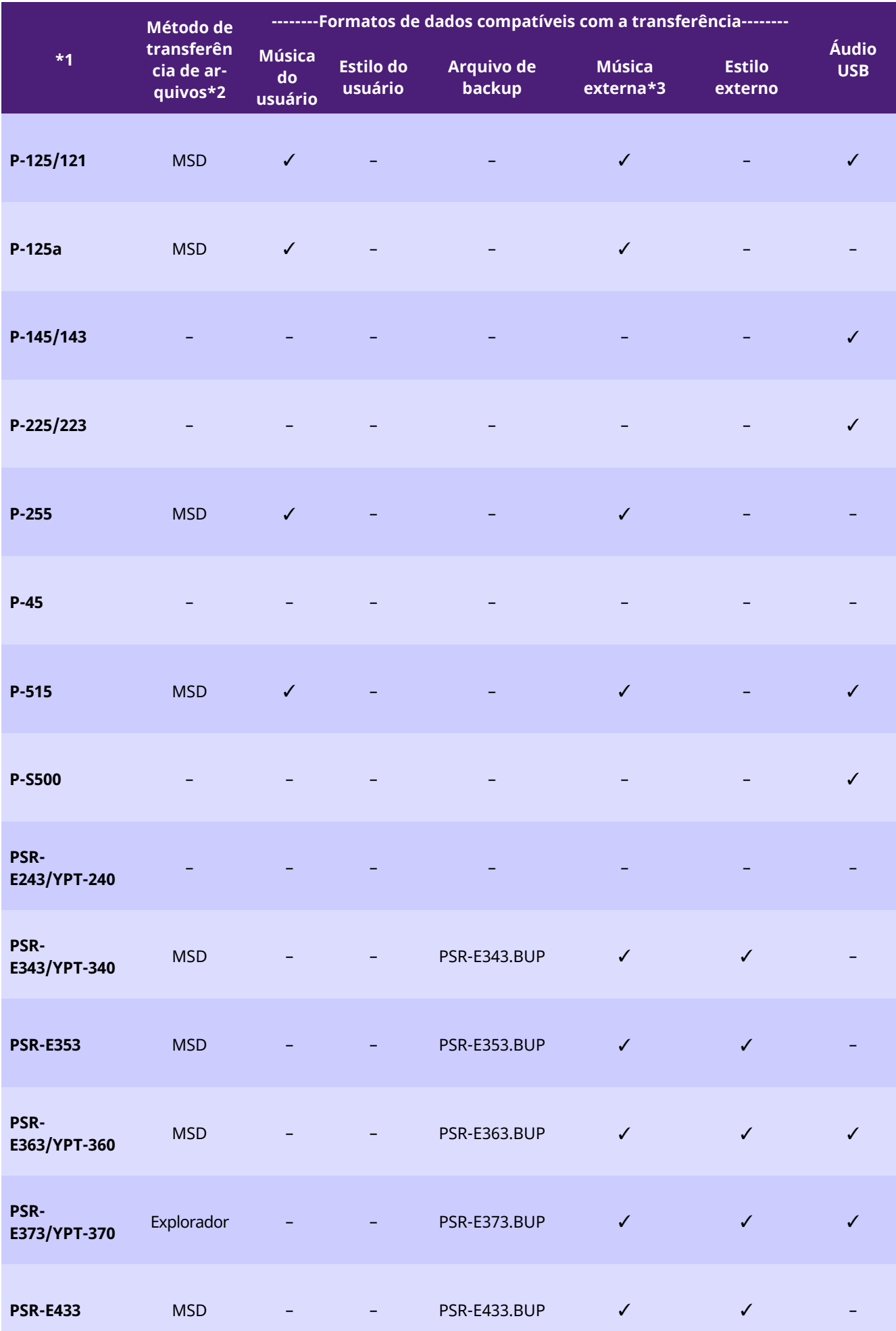

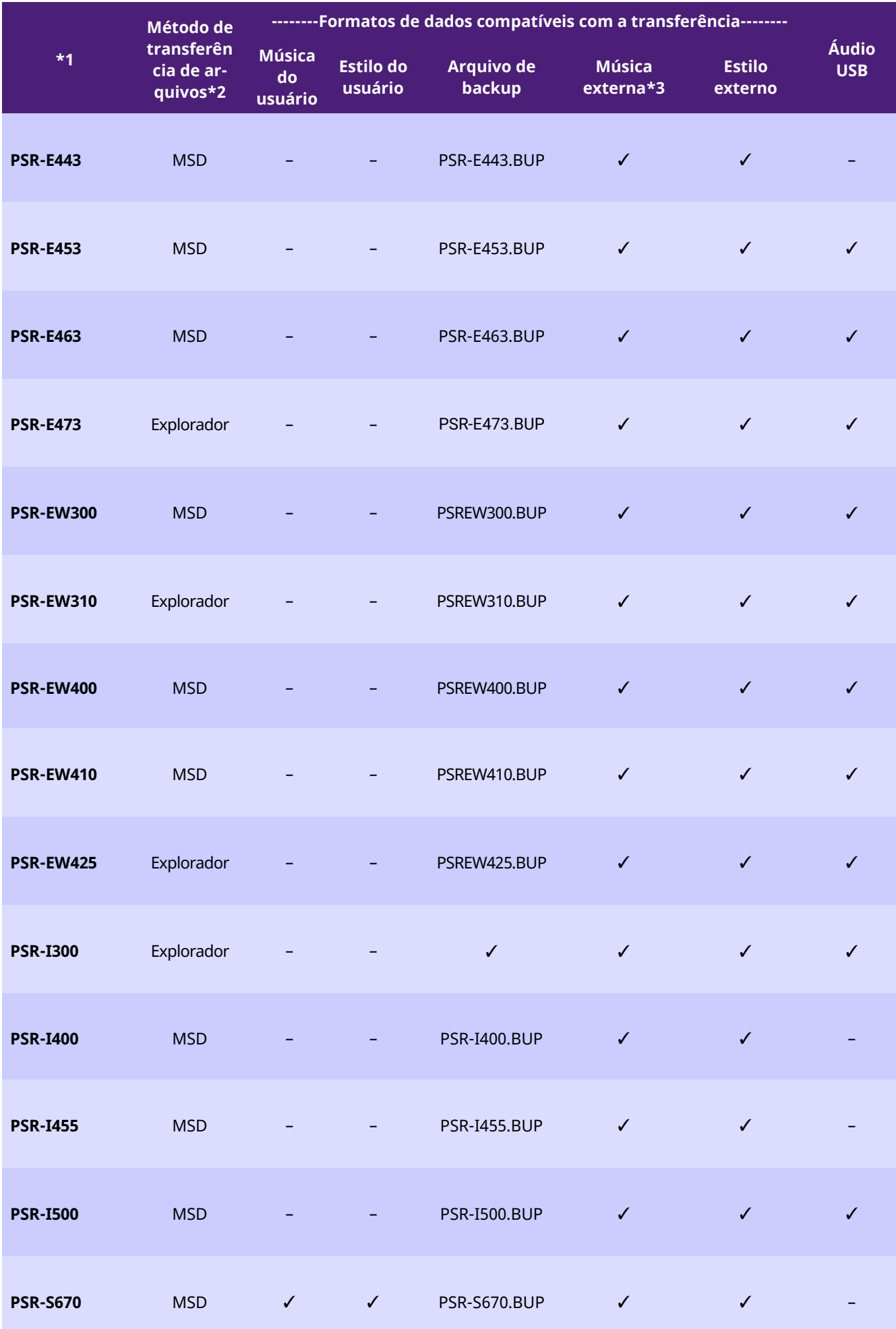

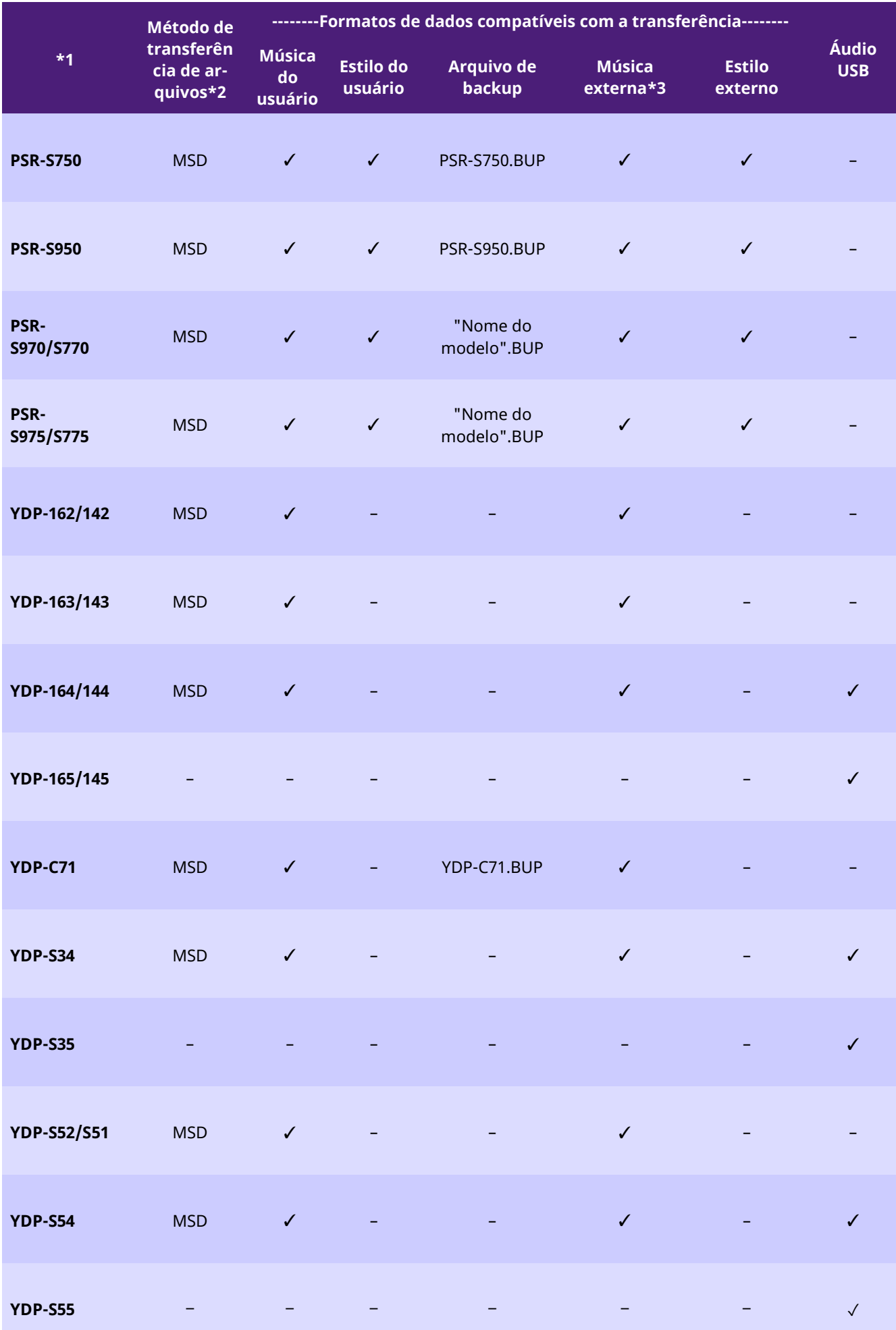

- \*1 Os modelos não vendidos em algumas regiões também estão listados.
- \*2 "Explorador" é inserido para modelos que podem transferir arquivos usando o Explorador, Finder, etc. no computador e "MSD" é inserido para modelos que não podem. Para modelos com "MSD", transfira os arquivos usando [o Musicsoft Downloader.](#page-14-0)
- \*3 Formatos SMF 0 e 1
- \*4 Disponível na versão 2.0 ou posterior do firmware do instrumento.

#### ■Sobre este manual

- As ilustrações exibidas neste manual têm apenas fins instrutivos e podem apresentar diferenças em relação ao instrumento.
- $\cdot$  Windows é uma marca comercial registrada da Microsoft(R) Corporation nos Estados Unidos e em outros países.
- Mac e macOS são marcas comerciais da Apple Inc., registradas nos Estados Unidos e em outros países.
- Os nomes das empresas e dos produtos neste manual são marcas comerciais ou marcas comerciais registradas de suas respectivas empresas.

© 2020 Yamaha Corporation Published 09/2023 YJ-W0